在 PQDT 資料庫查詢後,對欲推薦的論文點選「摘要/詳細資料」 (若出現「全文-PDF」,表示已有全文,可直接點選下載全文)

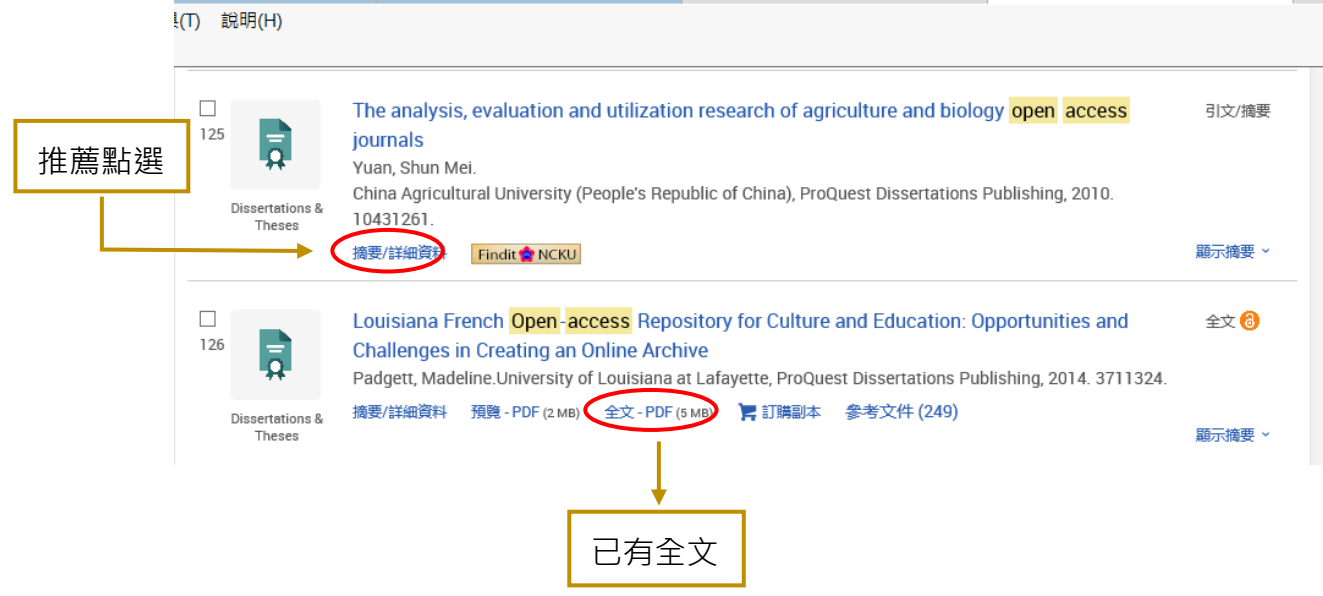

## 進入「摘要/詳細資料」後,先點選右方的「數位化論文典藏聯盟」

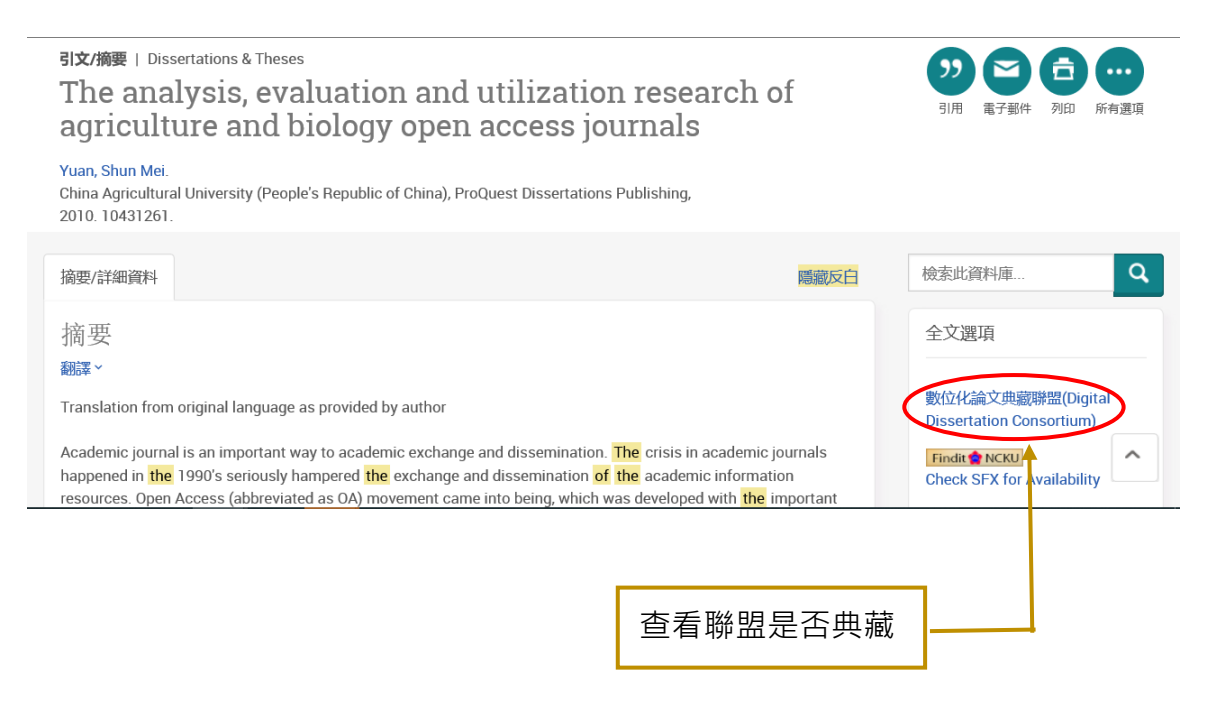

若顯示以下畫面,表示聯盟尚未採購此論文,請點選「推薦去」

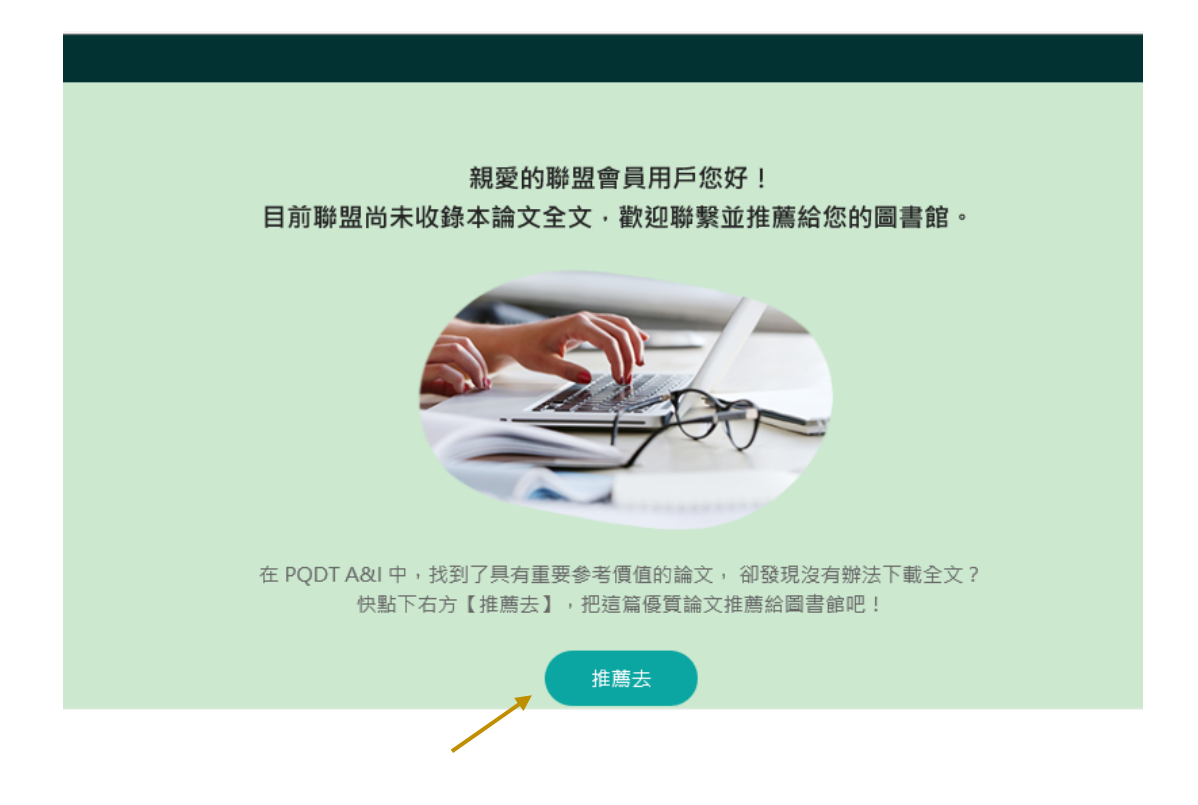

此時會出現推薦論文表格,請務必填寫個人資料等欄位,再點選「送出」。

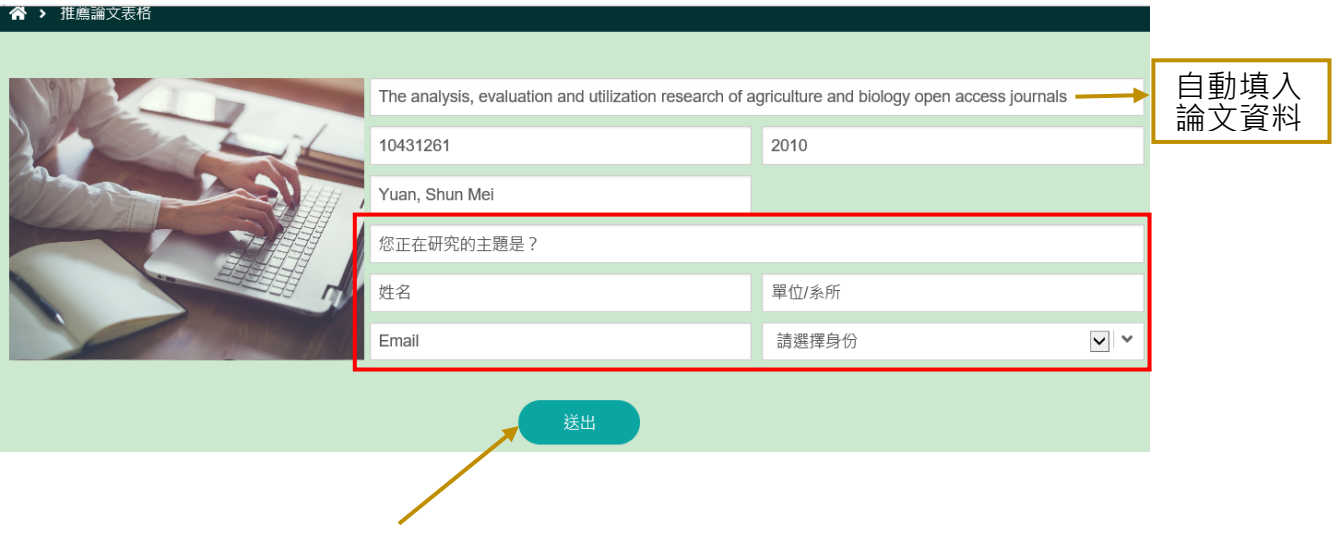